## Das SurfTab in Betrieb nehmen

- **a** Verbinden Sie das Netzteil mit dem SurfTab (Ladebuchse) und einer Steckdose und laden Sie das SurfTab vollständig auf.
- **b** Drücken Sie für ca. 2-3 Sekunden den Ein-/Ausschalter, um das SurfTab einzuschalten.
- **c** Befolgen Sie anschließend die Anweisungen des Start-Assistenten, um Ihr SurfTab einzurichten.
	- **i** Im Laufe des Start-Assistenten werden Sie aufgefordert, sich mit Ihrem Microsoft-Konto anzumelden. Falls Sie noch über kein Microsoft-Konto verfügen, richten Sie an dieser Stelle bitte eines ein.
- **d** Nach Beendigung des Start-Assistenten wird Ihr SurfTab konfiguriert. Dies kann einige Minuten in Anspruch nehmen. Schalten Sie das SurfTab in dieser Zeit nicht aus!

- **a** Connect the power adapter with the SurfTab and an electrical outlet and charge the SurfTab completely.
- **b** Press the on/off switch for about 2-3 seconds to switch the SurfTab on.
- **c** Then follow the instructions in the startup wizard to set up your SurfTab.
- <sup>i</sup> During the startup, the wizard prompts you to register for your Microsoft account. If you do not yet have a Microsoft account, please set one up here.
- **d** After completion of the startup, your SurfTab is configured. This may take several minutes to complete. Do not turn the SurfTab off during this time!

### Preparing the SurfTab for operation

### Mettere in funzione il SurfTab

- **a** Collegare il alimentatore al SurfTab e a una presa di corrente; ricaricare completamente il SurfTab.
- **b** Premere il pulsante di accensione/spegnimento per circa 2-3 secondi al fine di accendere il SurfTab.
- **c** In seguito seguire le indicazioni della procedura d'assistenza iniziale per configurare il SurfTab.

i Nel corso della procedura d'assistenza iniziale, sarete invitati a registrare le Microsoft del vostro conto. In caso non si disponga di un account Microsoft, aprirlo in questa sede.

**d** Al termine della procedura d'assistenza iniziale il vostro SurfTab risulterà configurato. Questo può richiedere alcuni minuti. Non spegnere il SurfTab in questo periodo di tempo!

### Puesta en funcionamiento de la SurfTab

i Im Info-Center finden Sie unter anderem den Kurzlink zum sogenannten "Tabletmodus". Wenn Sie auf diese Funktion tippen, wird das Startmenü groß im Display angezeigt, was die Bedienung per Fingertipp deutlich erleichtert.

- **a** Conecte el adaptador a la SurfTab y a un tomacorriente y cárgue la SurfTab completamente
- **b** Pulse el interruptor de encendido/apagado durante unos 2-3 segundos para iniciar la SurfTab.
- **c** Siga las instrucciones del asistente de inicio, para configurar su SurfTab.
- i Durante el proceso del asistente de inicio se le solicitará que se registre con su cuenta de Microsoft. En caso de que no disponga de una cuenta Microsoft, por favor, abra una en este sitio.
- **d** Al finalizar el asistente de inicio se configurará su SurfTab. Esto podrá demorar algunos minutos. ¡No apague la SurfTab durante este proceso!

**i** Among other things, the Info Center includes a quick link to what is known as "Tablet mode". If you tap this function, the Start menu is enlarged in the display, making fingertip operation considerably easier.

### Allumer la SurfTab

- **a** Connectez le bloc d'alimentation avec la SurfTab et un prise électrique et chargez complètement la SurfTab.
- **b** Appuyez pendant environ 2-3 secondes sur l'interrupteur marche/arrêt pour allumer la SurfTab.
- **c** Ensuite, suivez les instructions de l'assistant de démarrage pour installer votre SurfTab.
- i Vous serez invité à vous connecter en utilisant votre compte Microsoft au cours de l'assistant de démarrage. Aucas où vous ne disposeriez pas encore de compte Microsoft, veuillez en configurez un.
- **d** À la fin de l'assistant de démarrage, votre SurfTab est configurée. Cela peut prendre plusieurs minutes. N'éteignez pas la SurfTab pendant ce temps !

**i** Dans le centre de notifications, vous trouverez notamment le lien rapide vers le « Mode tablette ». Si vous appuyez sur cette fonction, le menu Démarrer s'affiche en grande taille, ce qui facilite considérablement l'utilisation tactile.

#### Åtgärdscente

### Att använda SurfTab

- **a** Koppla ihop det nätaggregatet med SurfTab och ett vägguttag och ladda SurfTab helt.
- **b** Tryck i ca 2-3 sekunder av-/på-knapp för att sätta på SurfTab.
- 

i Under startguiden uppmanas du att logga in med ditt Microsoft-konto. Om du inte har ett Microsoft-konto, ställ in detta här.

As soon as the device has been set up (and every time it is subsequently switched on and booted up), the lock screen appears. Drag the lock screen

ii If your SurfTab is password-protected, you must then enter the password.

#### Das Info-Center

Non appena il dispositivo è stato configurato (e dopo ogni ulteriore accensione e avvio), viene visualizzata la schermata di blocco. Trascinare la schermata di blocco verso l'alto con la punta del dito per sbloccare lo schermo. <sup>1</sup> Se il SurfTab è protetto da una password, è quindi necessario immetterla.

Das Info-Center ist eine ein-und ausblendbare Leiste mit Kurzlinks zu einigen wichtigen Funktionen des SurfTab. Um das Info-Center aufzurufen, streichen Sie mit Ihrem Finger vom rechten Bildschirmrand in Richtung Bildschirmmitte oder klicken/tippen Sie auf das Notizzettel-Symbol rechts unten.

### The Info Center

The Info Center is a bar with quick links to some important SurfTab functions, which you can either display or hide. To access the Info Center, swipe your finger from the right edge of the screen towards the centre or click/tap the memo symbol in the bottom right-hand corner..

Das Startmenü<br>Um das Startmenü einzublenden, tippen Sie auf das Windows-Symbol links<br>unten im Display. Erneutes Tippen blendet das Startmenü wieder aus.<br>Zusätzlich zur reinen Navigationsliste (A) im "klassischen" Startmenü (B) rechts von der Navigationsliste. Hier können Sie Apps und Favoriten in Form von Live-Kacheln "anheften" und organisieren.

"Unterhalb" der Navigationsliste (A) finden Sie eine alphabetisch geordnete<br>Liste aller installierten Apps. Um zu dieser zu gelangen, "ziehen" Sie die<br>Navigationslisten nach oben oder tippen Sie links unten in der Navigati auf "Alle Apps".

#### Il centro notifiche

Start menu<br>To display the start menu, tap the Windows icon in the bottom left of the<br>display. Tap the icon a second time to hide the Start menu.<br>In addition to the straightforward navigation bar (A) found in the classic St favourites in the form of live tiles.

Il centro notifiche èè una barra a scomparsa con collegamenti rapidi ad alcune funzioni importanti del SurfTab. Per richiamare il centro notifiche, sfiorare con un dito lo schermo dal bordo destro verso l'interno oppure fare clic/toccare il simbolo del foglietto appunti in basso a destra.

**i** There is an alphabetically ordered list of all the apps installed underneath the navigation bar (A). To access this, drag the navigation bar upwards or tap "All apps" in the bottom left of the navigation bar.

i Nell centro notofiche si trova fra l'altro il collegamento rapido al cosiddetto "Modalità tablet". Toccando questa funzione, il menu Start viene visualizzato in grande sul display, agevolando notevolmente il comando tattile.

#### El centro de actividades

ii "Sotto" la barra di navigazione (A) si trova un elenco di tutte le app installate in ordine alfabetico. Per accedervi, "trascinare" verso l'alto la barra di navigazione oppure toccare "Tutte le app" in basso a sinistra sulla barra di navigazione.

El centro de actividades es una barra que puede mostrarse y ocultarse con enlaces rápidos hacia algunas funciones importantes de la SurfTab. Para acceder al centro de actividades, deslice su dedo desde el borde derecho de la pantalla en dirección al centro o haga clic/toque el símbolo del bloc de notas en la parte inferior derecha.

i En el centro de actividades también encontrará el enlace rápido al "Modo de tableta", entre otros. Al pulsar esta función se visualizará el menú Inicio a gran tamaño en la pantalla, lo cual facilita considerablemente el manejo con el dedo.

#### Centre de notifications

Le centre de notifications eest une barre qui peut être masquée ou affichée, avec des liens rapides vers quelques fonctions importantes de la SurfTab. Pour appeler le le centre de notifications, balayez l'écran avec votre doigt depuis le bord droit vers le milieu ou cliquez/appuyez sur le symbole en forme de notice, en bas à droite.

> i "Under" navigationsfältet (A) finns en alfabetisk lista över installerade appar. För att få fram den "drar" du navigationsfältet uppåt, eller klickar till vänster<br>under navigationsfältet på "Alla appar".

#### Het startmeni

Åtgärdscenter är ett fält med snabblänkar till viktiga funktioner i SurfTab som går att visa/dölja. För att gå till åtgärdscenter drar du med fingret från skärmens högra kant in mot mitten, eller klickar på anteckningssymbolen nere till höger.

- A) Cámara (frontal)
- B) Conector audio C) LED de carga
- 
- D) Cámara (posterior) E) Conector Micro-USB
- / Conector de carga
- F) Control de volumer<br>G) Interruptor de ence Interruptor de encendido,
- apagado
- H) Ranura para tarjeta de memoria
- I) Altavoz J) Micrófono

i På åtgärdscenter finns bland annat en snabblänk till den så kallade "Surfplatteläge". När du klickar på denna funktion visas startmenyn med stor text på displayen, vilket förenklar hantering med fingertoppen.

#### Het actiecentrum

- A) Appareil photo (face avant) A) Kamera (framsida) B) Prise audio
	- B) Audio-uttag C) Laddnings-LED
	- Kamera (baksida) Micro-USB-uttag

 $\overline{S}$ 

- Volymreglage
- 
- 
- 
- Logement pour carte mémoire I) Haut-parleur Microphone

E) Port Micro USB / Port de charge Réglage du volume Bouton marche/arrêt

## Das Display ensperren

Sobald das Gerät eingerichtet ist (und nach jedem weiteren Einschalten und Hochfahren) erscheint der Sperrbildschirm. Ziehen Sie den Sperrbildschirm mit Ihrer Fingerspitze nach oben, um den Bildschirm zu entsperren. i Wenn Ihr SurfTab durch ein Passwort geschützt ist, müssen Sie anschließend das

Unlocking the display

Als het apparaat is geconfigureerd (en steeds na opnieuw inschakelen en opstarten) verschijnt een vergrendelingsscherm. Sleep het vergrendelingsscherm met uw vingertop omhoog om de display te ontgrendelen. **i**) Als de SurfTab met een wachtwoord is beveiligd, moet u vervolgens het wachtwoord invoeren

upwards with your fingertip to unlock the screen.

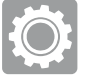

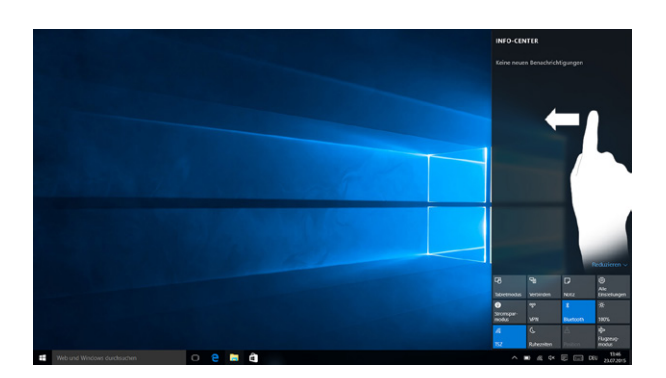

Sbloccare il display

Het actiecentrum is een balk met snelkoppelingen naar een paar belangrijke<br>functies van de SurfTab, die kan worden weergegeven en verborgen. Veeg<br>met uw vinger van de rechterrand van het scherm naar het midden, of klik/ tik op het pictogram met het notitieblaadje in de rechter benedenhoek om het actiecentrum te openen.

i In het actiecentrum staat onder andere de snelkoppeling naar de zogenaamde "Tabletmodus". Als u op die functie tikt, wordt het startmenu groot op de display weergegeven, wat het aanzienlijk gemakkelijker maakt om met de vingertop de SurfTab te bedienen.

Desbloquear la pantalla

Una vez que el dispositivo se haya configurado (así como tras cada encendido e inicio del mismo), aparecerá la pantalla de bloqueo. Deslice el dedo hacia

ii Si su SurfTab está protegida por una contraseña, será necesario introducirla a

arriba por la pantalla de bloqueo para desbloquearla.

continuación.

Déverrouillage de l'écran

de enaque mise en marene. Bu bout et<br>vers le haut pour déverrouiller l'écran.

L'écran verrouillé apparaît lorsque l'appareil est configuré et, par la suite, lors de chaque mise en marche. Du bout du doigt, faites glisser l'écran verrouillé

ii Si votre SurfTab est protégée par un mot de passe, saisissez celui-ci

maintenant.

Låsa upp displayen

Låsskärmen visas när du har ställt in enhet (och varje gång du sätter på eller startar den). Dra låsskärmen uppåt med fingertoppen för att låsa upp

skärmen.

i Om din SurfTab är skyddad med ett lösenord måste du ange det.

**1**

**2**

asswort eingeben.

**3**

- / Laddningsuttag
- G) Av/På-knapp H) Minneskortsplats
- I) Högtalare J) Mikrofon
- - - **c** Följ sedan anvisningarna i startguiden för att ställa in din SurfTab.
		-
		- **d** Efter att ha avslutat startguiden kommer din SurfTab att konfigureras. Detta kan ta några minuter. Stäng inte av SurfTab under denna tid!

#### Il menu Start

Per far comparire il menu Start, toccare il simbolo Windows in basso a sinistra<br>nel display. Toccando di nuovo, il menu Start scompare nuovamente.<br>Oltre alla consueta barra di navigazione (A) del menu Start "classico" ddel

#### El menú Inicio

Para visualizar el menú Inicio, toque el símbolo de Windows en la parte inferior izquierda de la pantalla. Si se vuelve a tocar el menú Inicio, este se ocultará nuevamente. Además de la sencilla barra de navegación (A) en el menú Inicio "clásico" de las versiones antiguas de Windows, este menú Inicio tiene un área para aplicaciones (B) en la parte derecha de la barra de navegación. Aquí es posible "anclar" y organizar aplicaciones y favoritos en forma de mosaico activo.

i "Debajo" de la barra de navegación (A) encontrará una lista ordenada alfabéticamente de todas las aplicaciones instaladas. Para acceder a ella, "arrastre" la barra de navegación hacia arriba o toque "Todas las aplicaciones", en la parte inferior izquierda de la barra de navegación.

### Le menu Démarrer

Pour afficher le menu Démarrer, appuyez sur le symbole Windows en bas à gauche de l'écran. Pour masquer le menu Démarrer, appuyez de nouveau sur le symbole. Outre la barre de navigation (A) du menu « classique » des ancien le symbole. Outre la barre de navigation (A) du menu « classique » des ancien-<br>nes versions Windows, ce menu Démarrer dispose d'une section pratique<br>pour les applications (B), à droite de la barre de navigation. Ici, vous « fixer » et organiser des applications et des favoris sous forme de vignettes.

i « En dessous » de la barre de navigation (A) se trouve une liste alphabétique de toutes les applications installées. Pour ouvrir cette liste, « tirez » la barre de navigation vers le haut ou appuyez en bas à gauche de la barre de navigation sur « Toutes les applications ».

#### Startmenyn

För att visa startmenyn klickar du på Windows-symbolen nere till vänster på displayen. Om du klickar igen döljs startmenyn igen. Utöver det rena navigationsfältet (A) på den "klassiska" startmenyn som fanns hos äldre Windows-versioner, har denna startmeny även ett användbart app-område (B) till höger om navigationsfältet. Här kan du "fästa" ooch organisera appar och favoriter i form av Live Tile.

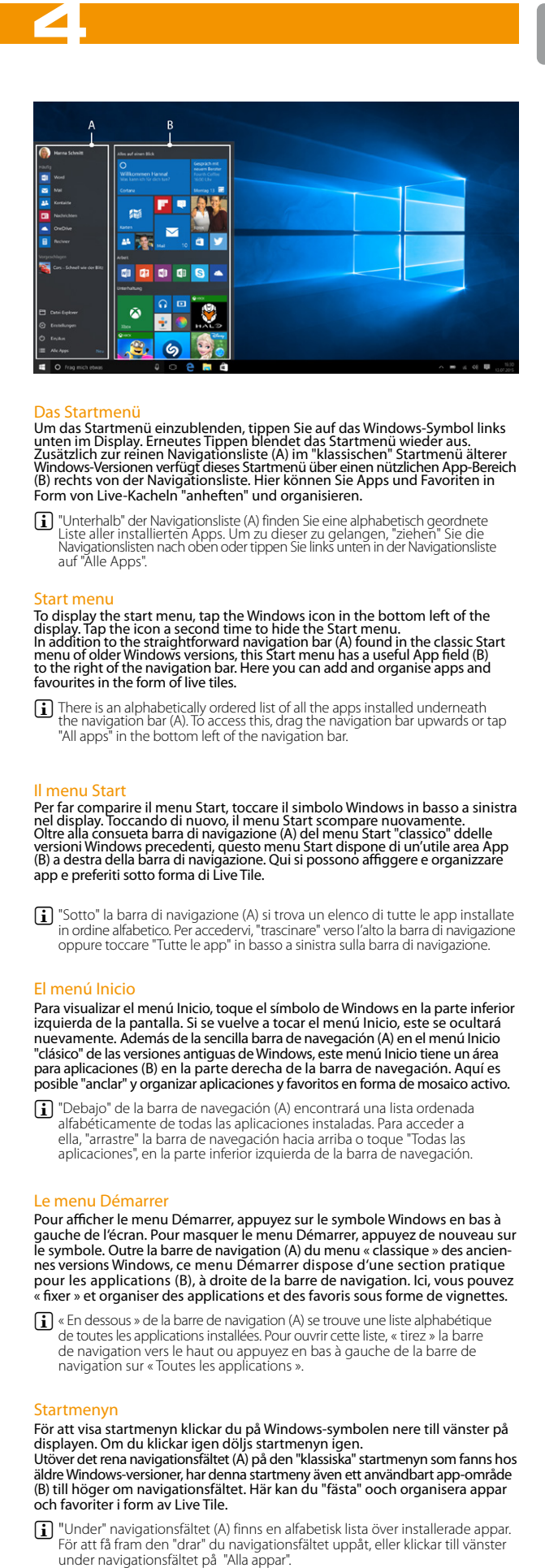

EN

- A) Front camera Audio socke Charging LED D) Rear camera E) Micro-USB socket / Charging socket Volume control **IT**<br>A) Fotocamera (anteriore) B) Presa audio C) LED di ricarica D) Fotocamera (posteriore) E) Presa Micro-USB
	- / Presa di caricamento Regolazione volume G) Pulsante di accensione/
	- spegnimento
	- H) Lettore schede di memoria Altoparlante J) Microfono

## F<sub>R</sub>

On/Off switch Memory card slot Speaker n<br>Microphone

#### DE A) Kamera (Frontseite) B) Audio-Buchse

- C) Lade-LED
- D) Kamera (Rückseite) E) Micro-USB-Buchse
- / Ladebuchse
- F) Lautstärkeregelung G) Ein-/Ausschalter
- H) Speicherkarteneinsch
	-
- I) Lautsprecher J) Mikrofon

## ES

### C) LED de chargement D) Appareil photo (face arrière)

### De SurfTab in gebruik nemen

- -
- **c** Volg dan de aanwijzingen van de opstarthulp om de SurfTab in te stellen.

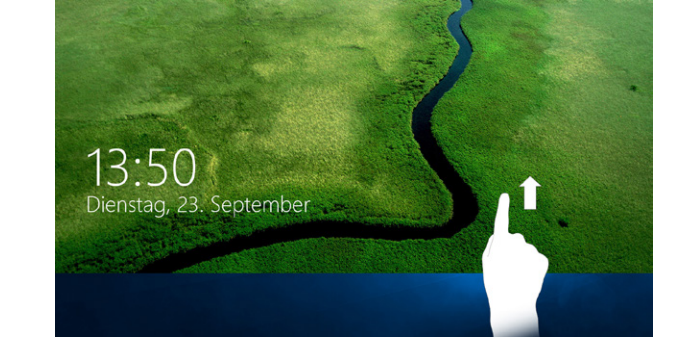

- **a** Sluit de voeding aan op de SurfTab (de laadaansluiting) en een stopcontact en laad de SurfTab volledig op.
- **b** Druk ongeveer 2-3 seconden op de aan-/uitschakelaar om de SurfTab in te schakelen.
- 
- **i** Tijdens de uitvoering van de opstarthulp wordt u gevraagd u aan te melden met uw Microsoft-account. Indien u nog geen Microsoft-account hebt, kunt u er hier een maken.
- **d** Als de opstarthulp is voltooid, wordt de SurfTab geconfigureerd. Dit kan enige minuten in beslag nemen. Schakel de SurfTab gedurende deze tijd niet uit!

De display ontgrendelen

Tik op het Windows-pictogram linksonder op de display om het startmenu weer te geven. Als u opnieuw op het pictogram tikt, wordt het startmenu weer verborgen. Naast de pure navigatiebalk (A) van het "klassieke" start - menu van oudere Windows-versies heeft dit startmenu ook een handig overzicht met apps (B) rechts van de navigatiebalk. Daar kunt u apps en favorieten in de vorm van live-tegels "vastzetten" en organiseren.

i "Onder de navigatiebalk (A) staat een alfabetisch gesorteerde lijst met alle geïnstalleerde apps. U kunt die lijst weergeven door de navigatiebalk omhoog te slepen of linksonder in de lijst met apps te tikken op "Alle apps".

- NL A) Camera voorkant B) Audiopoort
- C) Laad-LED
- D) Camera achterkan
- E) Micro-USB-poort / Laadaansluiting
- 
- F) Volumeregeling G) Aan-/uitschakelaar
- H) Geheugenkaartsleuf
- I) Luidspreker J) Microfoon

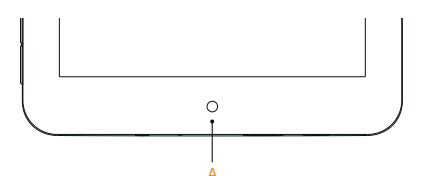

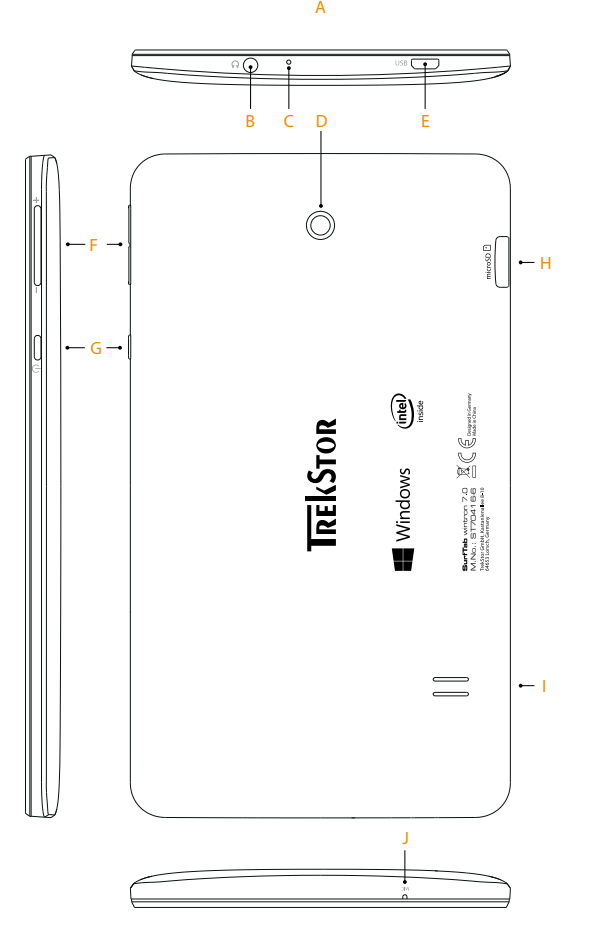

- **Um die ausführliche Bedienungsander Sie auf www.trekstor.de und klicken Sie auf der Produktseite auf "Downloads".**
- Sollte sich Ihr Tablet "aufhängen" und nicht mehr reagieren, konsultieren Sie bitte die FAQs auf unserer Homepage unter www.trekstor.de.
- Der Lieferumfang des Gerätes kann je nach Land und Ausstattungsvariante variieren.
- Weitere Produkte und Zubehör erhalten Sie unter www.trekstor-onlineshop.de.
- **To download the full operating instructions, go to www.trekstor.de and click on the product page on "Downloads".**
- Consult the FAQs on our home page at www.trekstor.de if your SurfTab freezes" and no longer responds
- The scope of delivery may vary from one country to another and depending on the version.
- Visit www.trekstor-onlineshop.de for additional products and accessories.
- **Per scaricare le istruzioni per l'uso dettagliate, andare su www.trekstor.de e cliccare sulla pagina del prodotto in "Download".**
- Nella schermata iniziale è possibile trovare una piastrella con ulteriori consigli e trucchi per l'utilizzo di SurfTab.
- Nel caso in cui il SurfTab si blocchi e non reagisca più ai comandi, si prega di consultare le FAQ disponibili alla nostra home page www.trekstor.
- La fornitura del prodotto può variare a seconda del paese e della variante acquistata.
- Ulteriori prodotti e accessori sono disponibili alla pagina www.trekstor-onlineshop.de.
- **Para bajar el manual de instrucciones detallado, diríjase a www.treksto.de y haga clic en la página del producto en "Descargas".**
- Si su SurfTab "se cuelga" y deja de responder, consulte las preguntas frecuentes en nuestra página de inicio, en www.trekstor.de.
- El paquete del dispositivo puede variar dependiendo del país y la variante de equipa miento.
- Todos los productos y accesorios se encuentran disponibles en www.trekstor-onlineshop.de.
- **Pour télécharger la notice d'utilisation complet, allez sur www.trekstor.de. liquez sur la page du produit sur « Down**
- Si votre SurfTab reste bloquée et ne réagit plus, veuillez consulter la FAQ sur notre site Internet à l'adresse www.trekstor.de.
- Le contenu de la livraison de l'appareil peut varier en fonction du pays et de la version de l'équipement.
- D'autres produits et accessoires sont disponibles sur www.trekstor-onlineshop.de

- Om din SurfTab skulle "frysa" och sluta reagera ska du gå till Vanliga frågor och svar på vår hemsida www.trekstor.de.
- Vad som ingår i leveransen av enheten kan variera beroende på land och utrustningsvariant.
- Fler produkter och tillbehör kan du beställa från www.trekstor-onlineshop.de.
- **Ga naar www.trekstor.de en klik op de productpagina op "Downloads" om de uitgebreide bedieningshandleiding te downloaden.**
- Raadpleeg de FAQ op onze website www.trekstor.de als uw SurfTab blijft "hangen" en niet meer reageert.
- De inhoud van de verpakking kan variëren, afhankelijk van land en versie van het product.
- Andere producten en accessoires zijn verkrijgbaar op www.trekstoronlineshop.de.

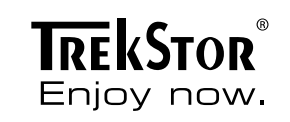

■ Aktivera Standby-läget när du inte använder din SurfTab. Detta gör du genom att snabbt trycka på På/Av-knappen. För att åter aktivera din SurfTab trycker du åter kort på av/på-knappen och låser upp bildskärmen.

■ Deaktivieren Sie die WLAN-Funktion, wenn Sie sie nicht verwenden. ■ Lassen Sie das Gerät nur so lange an der Steckdose, bis es vollständig

■ Reduzieren Sie in den Geräteeinstellungen die Displayhelligkeit. ■ Aktivieren Sie den Standby-Modus, wenn Sie das SurfTab nicht verwenden. Drücken Sie dazu kurz den Ein-/Ausschalter. Um das SurfTab wieder zu aktivieren, drücken Sie erneut kurz den Ein-/Ausschlter und entsperren

#### ■ **För att ladda ned den fullständiga bruksanvisningen går du till www.trekstor.de och klicka på produktsidan på "Downloads".**

- **a** En el centro de actividades, vava a "Todas las configuraciónes"
- **b** En la configuración, toque "Red e Internet".
- **c** En la siguiente pantalla, toque "Wi-Fi" en la parte izquierda.
- **d** Deslice el control deslizante de Wi-Fi de "Desactivado" a "Activado".
- **e** Toque la red a la que desea conectarse.
- **f** Si es necesario, introduzca la clave de red (contraseña).
- **g** A continuación, toque "Conectar". La SurfTab se conecta a la red inalámbrica seleccionada.

Skona miljön

Go Green

geladen ist.

■ Ridurre la luminosità del display nelle impostazioni del dispositivo. ■ Ouando non si utilizza il SurfTab, attivare la modalità stand-by premendo brevemente il pulsante di accensione/spegnimento. Per riattivare il SurfTab, premere ancora una volta brevemente il pulsante di accensione/spegnimento

.<br>e sbloccare lo schermo. Protección del medioambiente

■ Desactive la función WLAN cuando no la esté usando. ■ Deje el dispositivo enchufado solo hasta que esté

■ Reduzca el brillo en la configuración del dispositivo.

■ Active el modo de espera cuando no utilice la SurfTab. Para ello, pulse brevemente el interruptor de encendido/apagado. Para activar nuevamente la SurfTab, vuelva a pulsar el interruptor de encendido/apagado y

Sie den Bildschirm.

**4**

#### WLAN aktivieren

- **a** Gehen Sie über das Info-Center zu "Alle Einstellungen".
- **b** Tippen Sie in den Einstellungen auf "Netzwerk und Internet".
- **c** Tippen Sie im folgenden Bildschirm links auf "WLAN".
- **d** Schieben Sie den Schieber für WiFi von "Aus" auf "Ein".
- **e** Tippen Sie auf das Netzwerk, mit dem Sie sich verbinden möchten.
- **f** Geben Sie falls nötig den Netzwerkschlüssel (Password) ein.
- **g** Tippen Sie nun auf "Verbinden". Das SurfTab verbindet sich mit dem ausgewählten Netzwerk.

### Enabling WiFi

Copyright laws prohibit copying any data of this product or the contents of this manual<br>(illustrations, related documents etc.) in whole or in parts without the permission of<br>the copyright holder. TrekStor and Surfiab are of Intel Corporation in the U.S. and/or other countries. Windows and Windows 10 Home are either registered trademarks or trademarks of Microsoft Corporation in the United States and/or other countries. The Bluetooth word mark and logos are registered tra demarks owned by Bluetooth SIG, Inc. and any use of such marks by TrekStor GmbH is under license. Other trademarks and trade names are those of their respective owners.

- **a** Select "All settings" in the Info Center.
- **b** Tap "Network & Internet" in the settings menu
- **c** Tap "Wi-Fi" on the left in the next screen.
- **d** Move the slider for WiFi from "Off" to "On".
- **e** Tap the network that you wish to connect to.
- **f** Enter the network key (password) if necessary.
- **g** Now tap "Connect". The SurfTab connects to the selected network.

ntel® Atom™ Processor Z3735G Quad core

#### Attivare la rete WLAN

- **a** Scegliere dal centro notifice l'opzione "Tutte le impostazioni".
- **b** Nelle impostazioni, toccare "Rete e Internet".
- **c** Nella schermata successiva, toccare a sinistra "Wi-Fi".
- **d** Spostare il dispositivo di scorrimento per WiFi da "Disattivato" a "Attivato".
- **e** Toccare il nome della rete alla quale si desidera connettersi.
- **f** Inserire, laddove necessario, la chiave di rete (password).
- **g** Toccare dunque su "Connetti". Il SurfTab si connetterà alla rete selezionata.

■ Koppel het apparaat los van het stopcontact als het volledig opgeladen is. ■ Verlaag bij de apparaatinstellingen de helderheid van de display. ■ Schakel de stand-bymodus in als u de SurfTab niet gebruikt. Druk daartoe kort op de aan-/uitschakelaar. Druk nogmaals kort op de aan-/ uitschakelaar om de SurfTab weer in te schakelen en ontgrendel het scherm.

#### Activación de WLAN

#### Activer le WLAN

- **a** Dans le centre de notifications, allez à « Tous les paramètres ».
- **b** Dans les réglages, appuyez sur « Réseau et Internet ».
- **c** Dans l'écran suivant, appuyez à gauche sur « Wi-Fi ».
- **d** Faites glisser le curseur du Wifi de « Désactivé » à « Activé ».
- **e** Appuyez sur le réseau auquel vous souhaitez vous connecter.
- **f** Si nécessaire, saisissez la clé du réseau (mot de passe).
- **g** Appuyez ensuite sur « Se connecter ». La SurfTab se connecte au réseau sélectionné.

### Aktivera WLAN

- **a** Gå via åtgärdscenter till "Alla inställningar".
- **b** På Inställningar klickar du på "Nätverk och Internet".
- **c** Klicka på följande skärm till vänster på "Wi-Fi".
- **d** Skjut WiFi-reglaget från "Av" till "På".
- **e** Klicka på nätverket som du vill ansluta till.
- **f** Ange vid behov nätverksnyckeln (lösenord).
- **g** Klicka nu på "Anslut". SurfTab ansluter till valt nätverk.

Conserving energy

**f** Vänta tills meddelandet "Language pack available" visas i listan under språk och klicka därefter på "Options" (också under språk). **g** Klicka nu under "Download language pack" på "Download". i SurfTab laddar ned valt språkpaket och installerar det. Detta förlopp kan ta ett par minuter. Så snart som språkpaketet är installerat visas meddelande

To do so, press (but do not hold down) the on/off switch. To reactivate the SurfTab, briefly press the on/off switch again and unlock the screen.

■ Deactivate the WiFi function when it is not in use. ■ Only leave the device connected until it is fully charged. ■ Reduce the display brightness in the unit settings.  $\blacksquare$  Switch to standby mode when the SurfTab is not in use.

■ Quando non se ne fa uso, disattivare la funzione WLAN. ■ Lasciare il dispositivo collegato all'alimentatore finché non è

Rispetto dell'ambiente

completamente carico.

[i] Het geselecteerde taalpakket wordt gedownload en op de SurfTab geïnstalleerd. Dat kan enige minuten in beslag nemen. Zodra het taalpakket na installatie gereed is voor gebruik, wordt het bericht "Language pack installed" weergegeven. **h** Tik in de linkerbovenhoek van het scherm bij "Settings" op de pijl naar links.

completamente cargado.

desbloquee la pantalla.

Protection de l'environnement

■ Laissez l'appareil branché juste le temps qu'il soit complètement chargé. ■ Réduisez la luminosité de l'écran dans le réglage des appareils. ■ Activez le mode veille lorsque vous n'utilisez pas la SurfTab. Pour cela, appuyez brièvement sur le bouton marche/arrêt. Pour réactiver la SurfTab, appuyez de nouveau brièvement sur le bouton marche/arrêt et

■ Inaktivera WLAN-funktionen när du inte använder den. ■ Ha bara enheten kopplad till uttaget tills den är helt laddad. ■ Minska i enhetens inställningar skärmens ljusstyrka.

■ Schakel de WLAN-functie uit als u die niet gebruikt.

■ Désactivez la fonction WLAN lorsque vous ne l'utilisez pas.

déverrouillez l'écran.

**5**

Copyright © 2016 • TrekStor GmbH

QG-STW702-V1-20-LC1+NL-160608

# **SurfTab ®** wintron 7.0

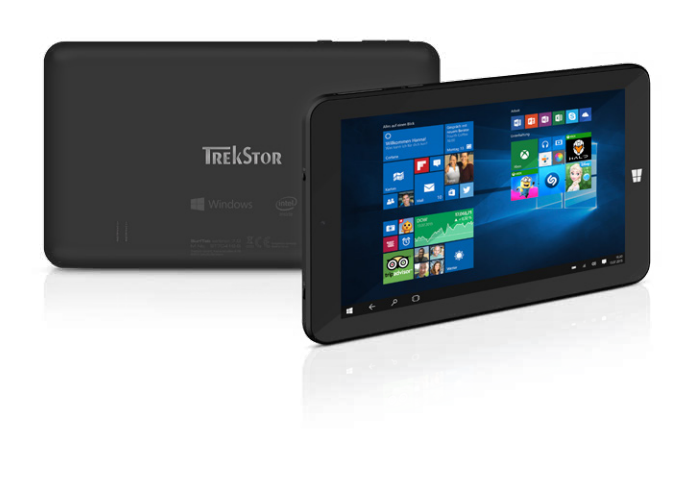

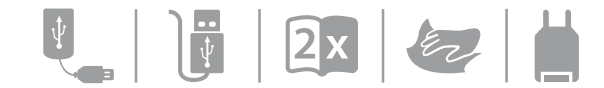

www.trekstor.de

TrekStor GmbH Berliner Ring 7 64625 Bensheim, Germany

Micro-USB 2.0 (host) Microphone, speaker Audio out/mic in (3.5 mm) WiFi, Bluetooth® 4.0

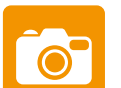

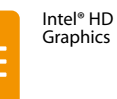

Graphics

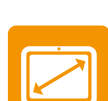

microSD/SDHC/SDXC max. 128 GB

# 7.0" (17.78 cm)

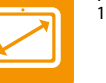

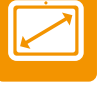

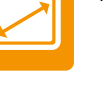

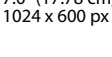

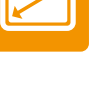

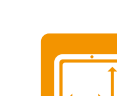

107 x 188 x 11 mm

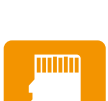

Rear: 2 MP Front: 0.3 MP

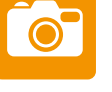

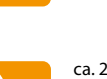

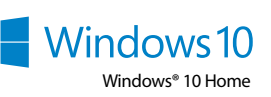

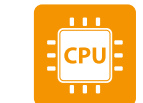

ca. 265 g

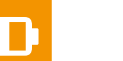

Lithium polyme

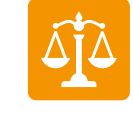

### WLAN inschakelen

- **a** Ga in het actiecentrum naar "Alle instellingen".
- **b** Tik bij de Instellingen op "Netwerk en internet".
- **c** Tik op het volgende scherm links op "Wi-Fi".
- **d** Sleep de schuifregelaar bij WiFi van "Uit" naar "Aan".
- **e** Tik op het netwerk waarmee u verbinding wilt maken.
- **f** Voer zo nodig de netwerksleutel (wachtwoord) in.
- **g** Tik op "Verbinding maken". De SurfTab maakt verbinding met het geselecteerde netwerk.

Go Green

## Change the display language

**SE** 

- **a** Connect your SurfTab to the Internet (see "Enabling WiFi").
- **b** Tap "All settings" in the Info Center.
- **c** Tap "Time & language" in the settings menu and then "Region & language". on the left. You are now on the "Country or region" page.
- **d** Tap "+ Add a language" in the centre of the screen.
- **e** Scroll to the desired language and tap the language.
- **i** The SurfTab jumps back to the "Counrty or region" page, but now also shows the selected language in the list below "+ Add a language".
- **f** Wait for the "Language pack available" message to appear in the list below the language and tap "Options" (also located below the language).
- **g** Now tap "Download" under "Download language pack".
- [i] The SurfTab downloads the selected language pack and installs it. This process can take a few minutes. As soon as the language pack is installed, a "Language pack installed" message appears.
- **h** Tap the arrow to the left beside "Settings" in the top left of the screen. **i** Tap "Set as default" below the selected language.
- **j** Restart the SurfTab. The selected language is now the display language.

- Changer la langue d'affichage
- **a** Connectez votre SurfTab à Internet (voir « Activer le WLAN »).
- **b** Appuyez sur « All settings" dans le centre de notifications.
- **c** Dans les réglages, appuyez sur « Time & language » puis à gauche sur « Region & language ». Vous vous trouvez maintenant sur la page « Country or region ».
- **d** Appuyez sur « + Add a language ».
- **e** Naviguez jusqu'à la langue souhaitée et appuyez dessus.
- i La SurfTab revient ensuite à la page « Counrty or region », mais indique désormais la langue sélectionnée dans la liste qui se trouve en-dessous de « + Add a language ».
- **f** Attendez que le message « Language pack available » apparaisse dans cette liste en-dessous de la langue, puis appuyez sur « Options » (sous la langue également).
- **g** Appuyez maintenant sur « Download » en-dessous de « Download language pack ».
- i La SurfTab télécharge et installe le module linguistique sélectionné. Ce processus peut prendre quelques minutes. Dès que l'installation du module linguistique est terminée, le message « Language pack installed » apparaît.
- **h** Appuyez sur la flèche gauche située en haut à gauche de l'écran, à-côté de « Settings ».
- **i** Appuyez sur « Set as default » sous la langue sélectionnée.
- **j** Redémarrez la SurfTab. La langue sélectionnée est désormais la langue d'affichage.

#### Byta visningsspråk

- **a** Anslut din SurfTab till Internet (se "Aktivera WLAN").
- **b** Klicka på "All settings" under Åtgärdscenter.
- **c** På inställningar klickar du på "Time & language" och därefter till vänster på "Region & language". Du är nu på sidan "Country or region".

[i] SurfTab går därefter tillbaka till sidan "Counrty or region" och visar nu även

**d** Klicka i mitten av skärmen på "+ Add a language".

**e** Skrolla till önskat språk och klicka på det.

valt språk i listan, under "+ Add a language".

"Language pack installed".

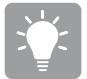

**h** Klicka uppe till vänster på skärmen jämte "Settings" på pilen till vänster.

**i** Klicka under valt språk på "Set as default". **j** Starta om SurfTab. Valt språk är nu visningsspråk. Een andere weergavetaal kiezen

**b** Tik in het actiecentrum op "All settings".

**a** Verbind de SurfTab met internet (zie "WLAN inschakelen").

**c** Tik bij de Instellingen op "Time & language" en aansluitend links op "Region & language". Het scherm "Country or region" wordt weergegeven.

**d** Tik in het midden van het scherm op "+ Add a language".

**e** Ga naar de gewenste taal en tik erop.

i Op de SurfTab wordt opnieuw het scherm "Counrty or region" weergegeven, waarop nu in de lijst onder "+ Add a language" ook de geselecteerde taal wordt vermeld. **f** Wacht tot in deze lijst onder de taal de melding "Language pack available" wordt weergegeven en tik dan op "Options" (eveneens onder de taal).

**g** Tik onder "Download language pack" op "Download".

**i** Tik onder de geselecteerde taal op "Set as default".

**j** Start de SurfTab opnieuw op. De geselecteerde taal wordt nu voor de weergave gebruikt.

 $\bigcap \limits_{}$ 

#### Modificar el idioma de visualización

- **a** Conecte la SurfTab a Internet (véase "Activación de WLAN ").
- **b** Toque "All settings" en el Info-Center.
- **c** Toque "Time & language" en el menú de configuración y, a continuación, a la izquierd "Region & language". Ahora se encuentra en la ventana "Country or region". **j** Restauration and the display language<br> **d** Connect your SMTs to the Internet (see "Enabling WiFi").<br> **b** Tap "All settings" in the entire wetting mean and then "Region & language" on the left. You are now on the "Count
- **d** A continuación, toque "+ Add a language" en el centro de la pantalla.
- **e** Desplácese hasta el idioma deseado y tóquelo.
- i La SurfTab vuelve a la ventana "Counrty or region"", pero ahora se muestra el idioma seleccionado en la lista inferior de "+ Add a language".
- **f** Espere hasta que aparezca el mensaje "Language pack available" en la lista de idiomas. A continuación, toque "Options" (también bajo del idioma).
- **g** Después, toque "Download" bajo "Download language pack".
- i La SurfTab descargará e instalará el paquete de idioma. Este proceso puede durar unos minutos. Cuando haya finalizado la instalación del paquete de idioma, aparecerá el mensaje "Language pack installed".
- **h** Toque la flecha a la izquierda junto a "Settings" bajo el idioma seleccionado. **i** Tap "Set as default" below the selected language.
-